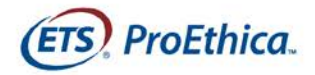

## **Client Services for the**  *ProEthica***® Program**

# *Signing Up/Signing In*

## *Help*

Last Updated 2/6/2017

## <span id="page-1-0"></span>Contents

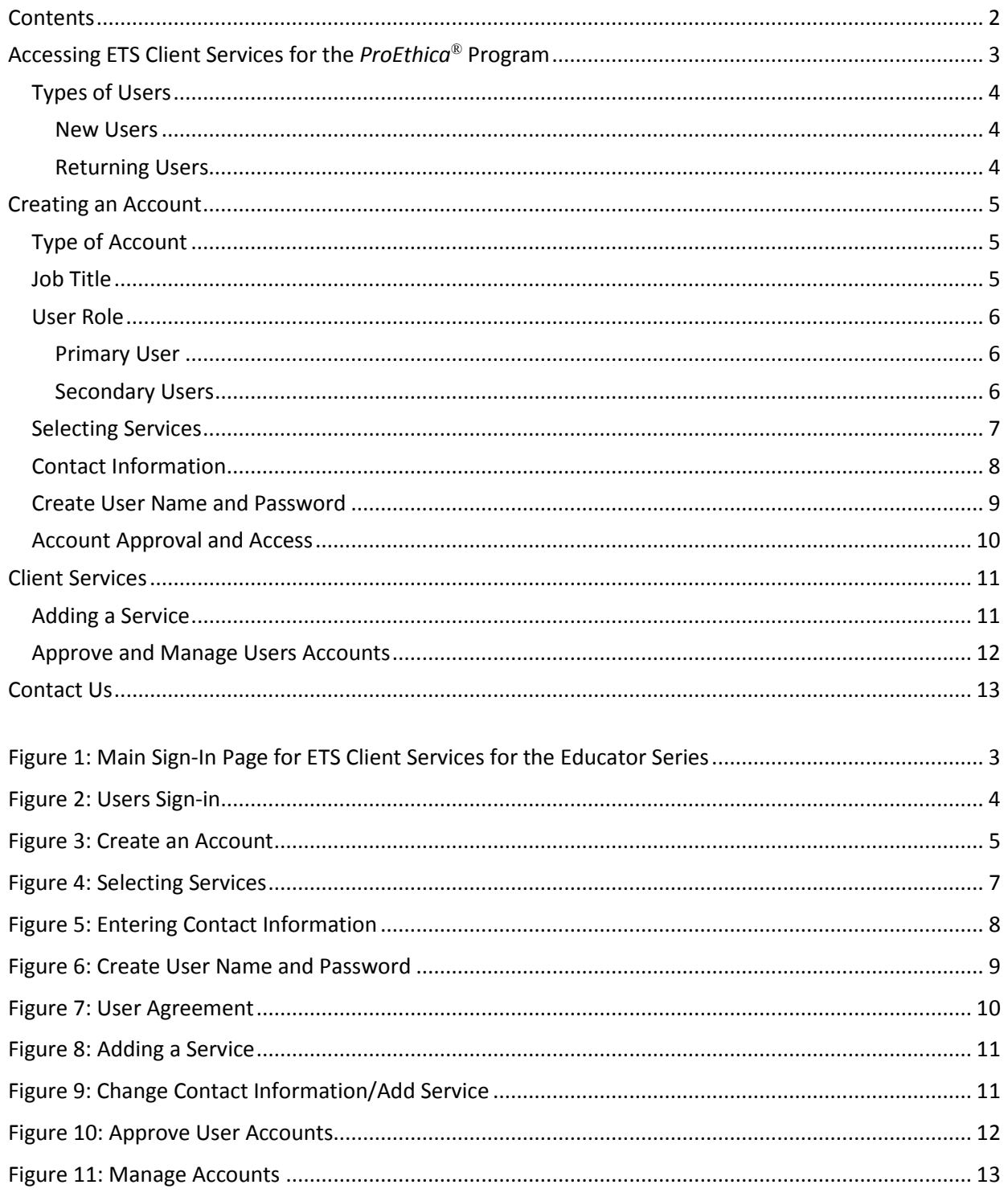

## <span id="page-2-0"></span>Accessing ETS Client Services for the ProEthica**®** Program

The *ProEthica*® program has a single access point for users of Candidate Score Reports in ETS® Data Manager and the *ProEthica* program Enrollment Management System (see Figure 1).

Due to the nature of the data contained in the ETS Data Manager and the *ProEthica* program Enrollment Management System, access is restricted to authorized *ProEthica* stakeholders (enrollment managers and score recipients) who have been individually designated by your state, department chair/dean, principal or superintendent.

To access the system go to: **[https://tlcs.ets.org](https://tlcs.ets.org/)**

Once you have clicked on the link, you will be taken to the main sign-in page (see Figure 1).

<span id="page-2-1"></span>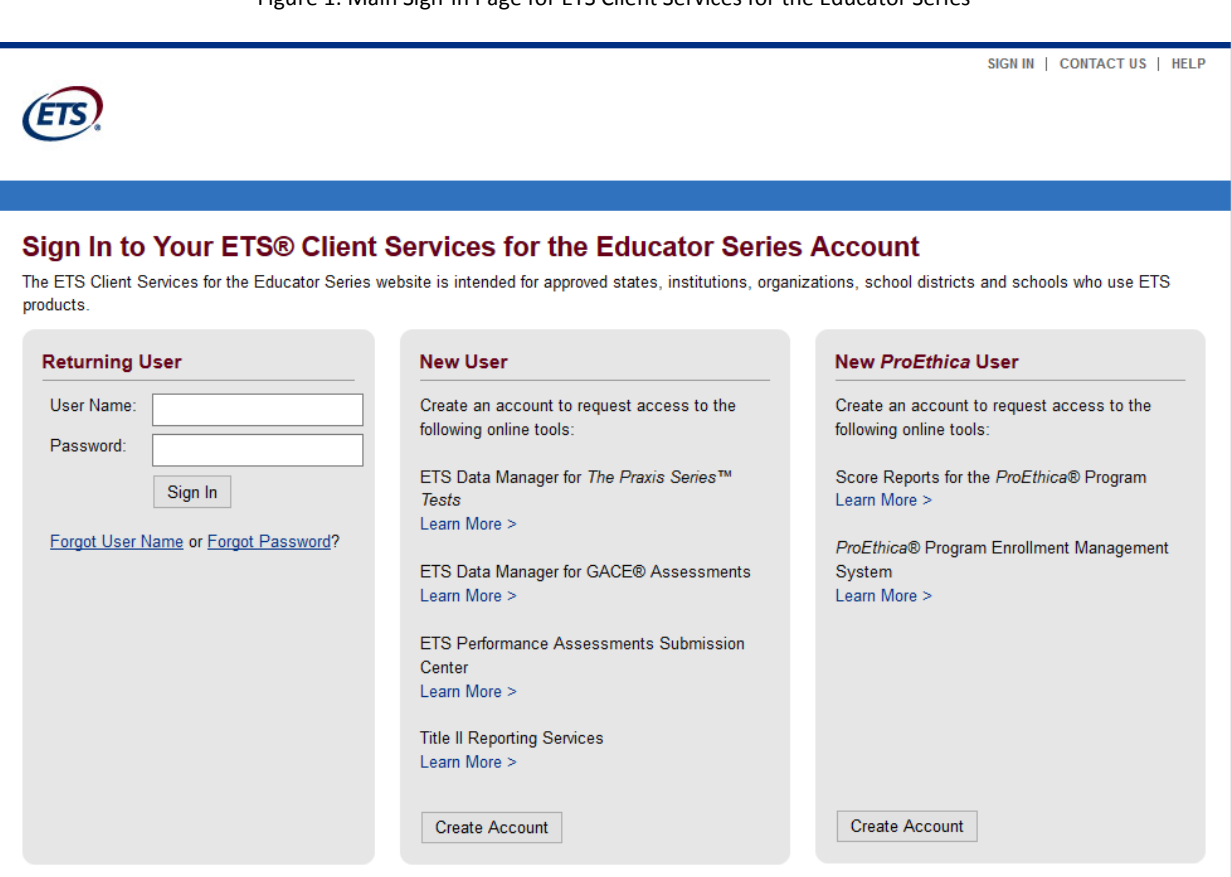

Figure 1: Main Sign-In Page for ETS Client Services for the Educator Series

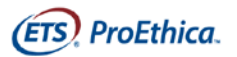

## <span id="page-3-0"></span>Types of Users

There are two types of users for ETS Client Services for the *ProEthica* program: New *ProEthica* Users and Returning Users.

- **New Users** New Users are users who are new to ETS Client Services for the *ProEthica* program. If you have an existing Client Services (a.k.a. TLCS) account for Praxis, Title II, PPAT, etc., you are still considered a new user for ETS Client Services for the *ProEthica* program. You cannot add ETS Client Services for the *ProEthica* program to your existing account; you must create a new account that is exclusively used for ETS Client Services for the *ProEthica* program. **Note:** Your new account user name cannot be the same as the user name associated with any existing Client Services account(s) you may have.
- **Returning Users** Users who already have an ETS Client Services for the *ProEthica* program account. If you have an existing account in Client Services for Praxis, Title II, PPAT, etc., you are not considered a Returning User, and must create a new account for ETS Client Services for the *ProEthica* program.

## <span id="page-3-1"></span>New Users

If you are a new ETS Client Services for the *ProEthica* program user, you must create an account. Click the **Create Account** button on the far right side of the screen.

#### <span id="page-3-2"></span>Returning Users

If you are an existing ETS Client Services for the *ProEthica* program user, enter your ETS Client Services for the *ProEthica* program user name and password in the Returning User section on the left side of the screen and click **Sign In**.

<span id="page-3-3"></span>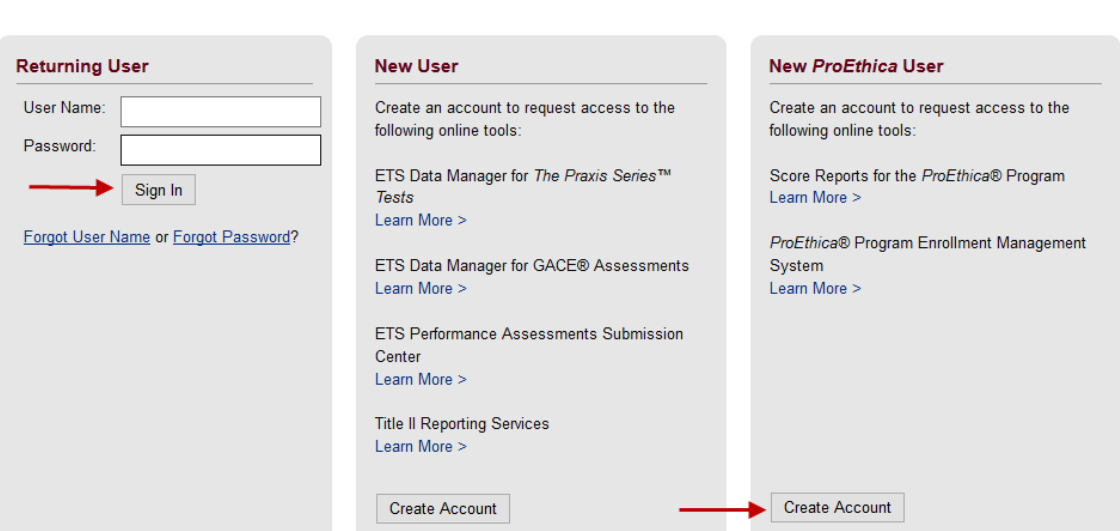

#### Figure 2: Users Sign-in

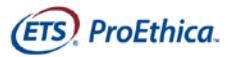

## <span id="page-4-0"></span>Creating an Account

Enter the required information on the Create an Account page (see Figure 3). Please note that items marked with an asterisk (\*) are required fields.

## <span id="page-4-1"></span>Type of Account

There are two levels of access to the ETS Client Services for the *ProEthica* program: Institution/Organization/District/School and State/National Agency.

- Institution, Organization, District or School accounts are available to designated individuals within institutions, organizations, schools and districts that use the *ProEthica* program. Select the radio button for Institution, Organization, District or School. Select your state name from the first drop-down menu and then select the name of your institution, organization, district or school from the second drop-down menu.
- State or National Agency accounts are available for members of a state agency (i.e., your state's Department of Education) in states that have adopted the *ProEthica* program. Select the radio button for State or National Agency. Select your state from the first drop-down menu and your agency name from the second drop-down menu.

## <span id="page-4-2"></span>Job Title

<span id="page-4-3"></span>Enter the title for the position you currently hold at your institution, district or state agency.

Figure 3: Create an Account

## **ETS® Client Services for Educator Series**

## **Create an Account**

\* Required field

Individuals from institutions, organizations, school districts or schools that use the ProEthica program can create an ETS Client Services for the ProEthica program account and request access to the services listed below. If you do not see your organization contact a ProEthica program Client Services Administrator.

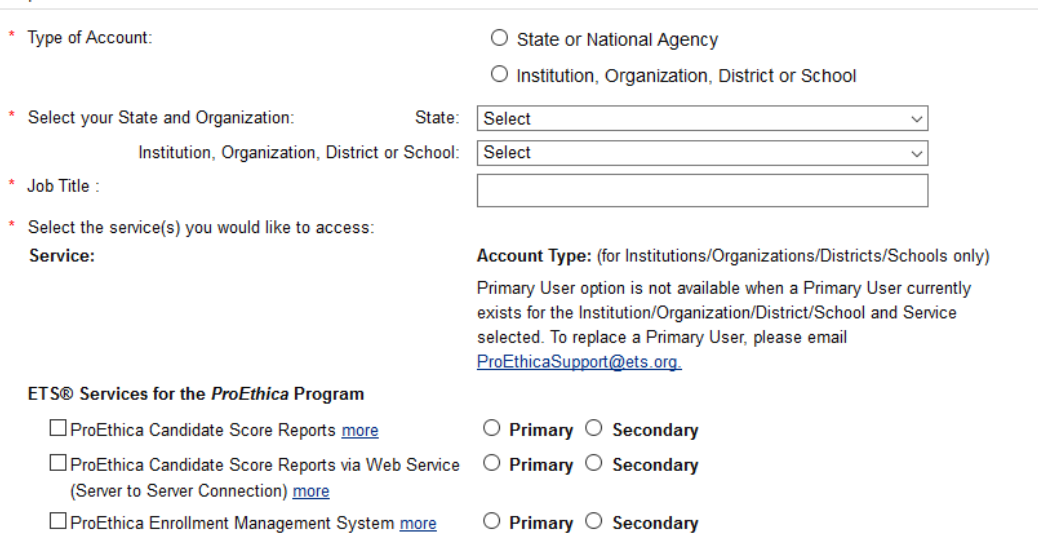

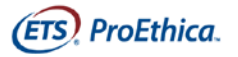

## <span id="page-5-0"></span>User Role

State or National Agency accounts do not have a specific type of user role. Access is managed by staff at ETS, as directed by your state.

Institution, Organization, District or School accounts have two user roles: **Primary User** or **Secondary User**.

### <span id="page-5-1"></span>Primary User

Primary User accounts are managed by a single Primary User at each institution, organization, school or district.

All Primary Users are approved by an ETS administrator. ETS recommends that the Primary User be at the level of a dean, assistant dean, education department chair, director of certification, superintendent, principal, PD director or similar position that would be able to monitor and approve or remove access for staff at the entire institution, organization, school or district.

The Primary User is not required to use the service(s); he or she is only required to manage access to service(s) for users at his or her institution, organization, school or district.

A Primary User must create an account first in order to approve Secondary Users within their institution, organization, school or district.

## <span id="page-5-2"></span>Secondary Users

All Secondary Users must be approved by the Primary User for their institution, organization, school or district.

Once you have signed up as a Secondary User, the Primary User will be notified via email that you have done so. The Primary User must then approve your account for access to each service you signed up for before you can access those services.

Secondary users sign up exactly the same way as Primary Users; the only difference is they must check the "Secondary" box when selecting services.

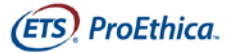

## <span id="page-6-0"></span>Selecting Services

Primary Users will select all three services and indicate the Primary User option for all three services. The three services are listed below.

- *ProEthica* Candidate Score Reports Direct access to individual candidate scores through an intuitive user interface. Download, view and print candidate score reports.
- *ProEthica* Candidate Score Reports via Web Service (Server to Server Connection) Direct access to individual candidate scores between the client server and ETS server via a scheduled batch job. The output can be either an XML or Text file.
- *ProEthica* Enrollment Management System Direct access to the *ProEthica* program Enrollment Management System where *ProEthica* program clients and enrollment managers can enroll educators in the *ProEthica* program, purchase and manage payment vouchers, view dashboard progress reports and access resources for the *ProEthica* program.

The Primary User should advise Secondary Users on which service to select. Otherwise the Secondary User might be denied access to services that the Primary User elects for them not to have.

Figure 4: Selecting Services

## <span id="page-6-1"></span>**ETS® Client Services for Educator Series**

## **Create an Account**

Individuals from institutions, organizations, school districts or schools that use the ProEthica program can create an ETS Client Services for the ProEthica program account and request access to the services listed below. If you do not see your organization contact a ProEthica program Client Services Administrator.

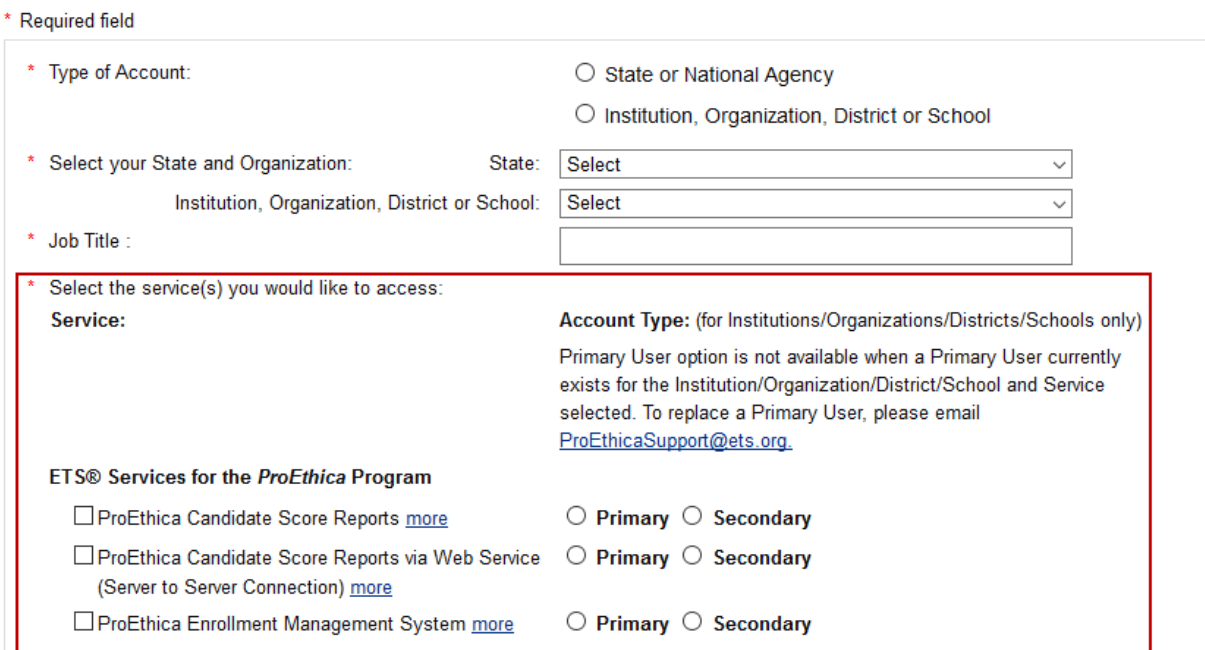

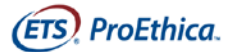

## <span id="page-7-0"></span>Contact Information

Continue entering your contact information on the remainder of the screen (see Figure 5) and click **Continue**.

<span id="page-7-1"></span>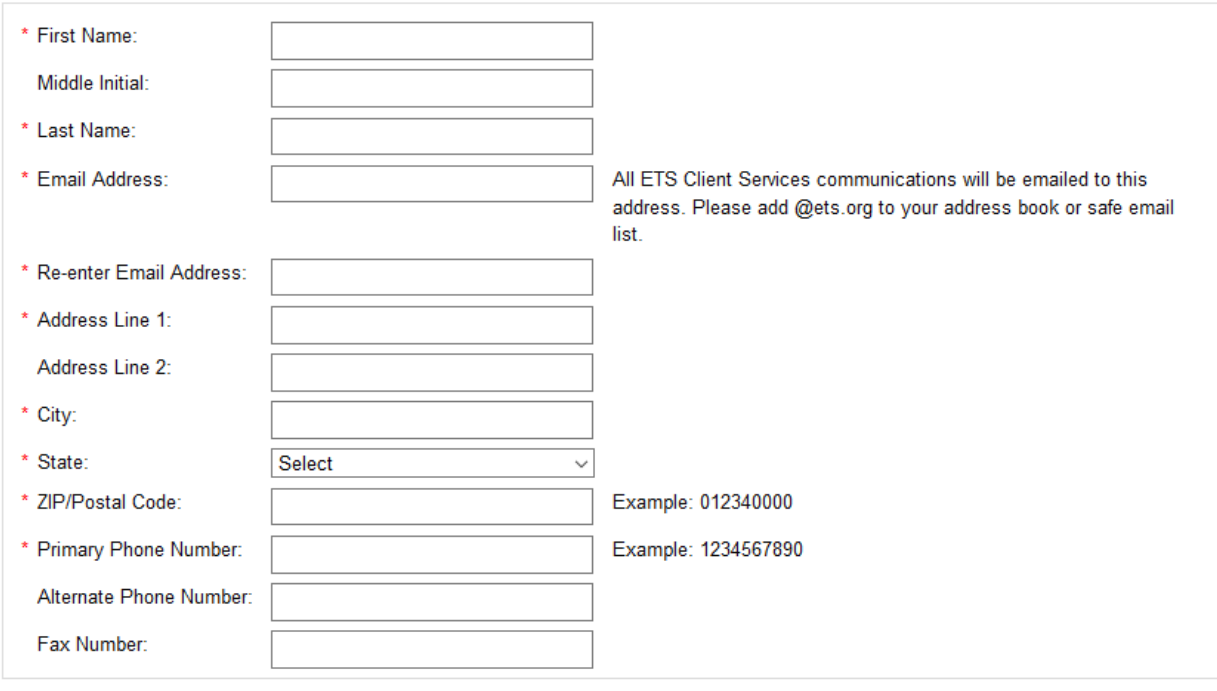

## Figure 5: Entering Contact Information

Cancel

Continue

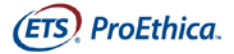

## <span id="page-8-0"></span>Create User Name and Password

On the next screen, confirm that your account information is correct. To make corrections, click **Edit Information**. If all information is correct, click **Continue**.

The Create User Name and Password page asks you to create a user name and password as well as set your security question (see Figure 6). **Note:** Your new account user name cannot be the same as the user name associated with any existing Client Services account(s) you may have. Items marked with an asterisk (\*) are required fields. Please be sure that both your user name and password meet the guidelines posted on the page.

Figure 6: Create User Name and Password

## <span id="page-8-1"></span>**Create User Name and Password**

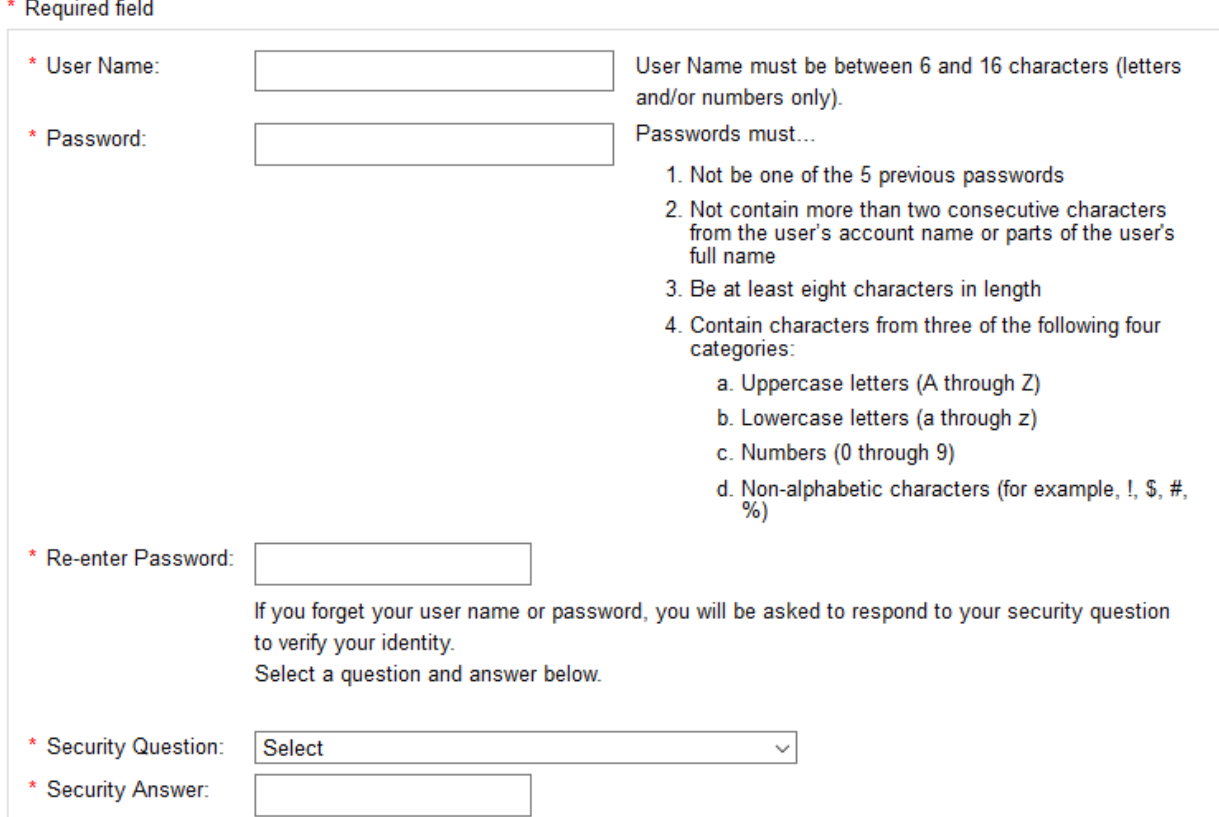

Read the user agreement and provide your consent by checking the box. You can print a copy of this user agreement from this page if you wish (see Figure 7).

Figure 7: User Agreement

<span id="page-9-1"></span>Please read the following agreement and provide your consent.

Access and use of the Services (defined below) and Materials (defined below) made available through the Site (defined below) by an Authorized User (defined below) indicates Your (defined below) acceptance of the terms and conditions set forth below. All access and use of the Services and Materials through the Site is contingent upon acceptance of the following terms and conditions. IF YOU DO NOT AGREE TO THE FOLLOWING TERMS AND CONDITIONS YOU MUST EXIT THE SITE NOW AND NOT USE THE SERVICES OR ANY MATERIALS THEREIN. **TERMS AND CONDITIONS** Updated: February 6, 2017

The terms and conditions set forth below (the "Agreement") together with those terms and conditions set forth on www.ETS.org, shall govern use of TLCS (the "Services") currently available through https://tlcs.ets.org (the "Site"), and all data, content, printouts and other materials available therein ("Materials") provided by Educational Testing Service, and its licensors (collectively "ETS"). In the case of conflict in provisions set forth in the terms and conditions of www.ETS.org and the terms and conditions set forth below, these terms and conditions shall control.

1. Consent to Terms. The terms "You" and "Your" mean the government agency, institution of higher education or entity entering into this Agreement with ETS. If You do not agree with these Terms of Conditions, do not use the Services. ETS resenses the right, at its sole discretion, to change these terms at any time. Please check these terms periodically for

Print a copy of the State Agency / Institution Agreement.

 $\Box$  I understand and agree to the agreement above.

Submit

Cancel

## <span id="page-9-0"></span>Account Approval and Access

Once you have submitted your information, your request will be sent to either the ETS Administrator (if you are a Primary User) or the Primary User (if you are a Secondary User) for your institution, organization, district or school for approval, and a confirmation email will be sent to the email address provided. Once approved, you will receive an email indicating that your access has been approved. Proceed to the website and enter the user name and password created during your sign up process to enter ETS Client Services for the *ProEthica* program.

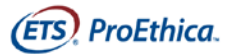

Measuring the Power of Learning.<sup>®</sup>

## <span id="page-10-0"></span>Client Services

## <span id="page-10-1"></span>Adding a Service

Sign in to ETS Client Services for the *ProEthica* program using your existing user name and password. Once on the Home page, click the **Add Services** button on the lower left corner of the page.

<span id="page-10-2"></span>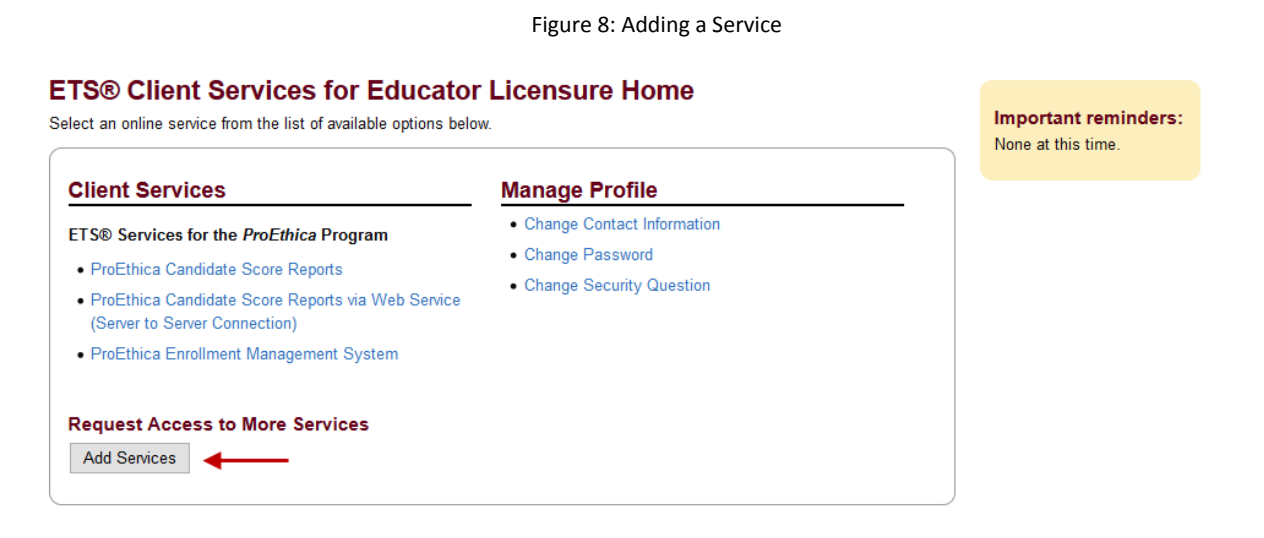

The Create Account window will appear with all the information you have previously provided to ETS. Select the service you wish to add and click **Continue**. Verify that all the information submitted is correct and click **Continue**. If required, a user agreement will appear. Read the agreement and provide your consent by checking the box.

#### Figure 9: Change Contact Information/Add Service

#### <span id="page-10-3"></span>**Change Contact Information/Add Services**

\* Required field

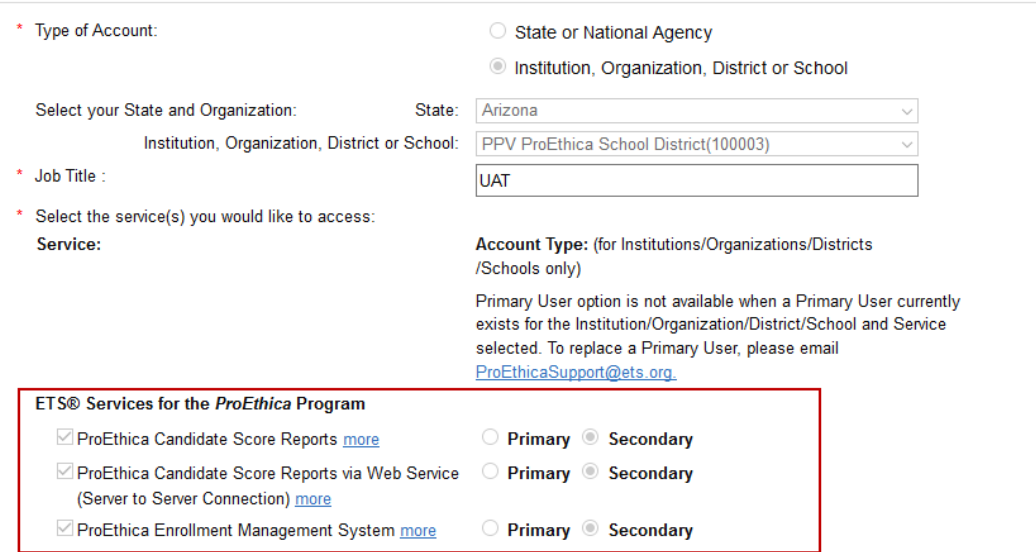

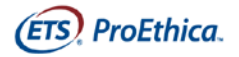

Once you have submitted your information, your request will be sent to either the ETS Administrator (if you are a Primary User) or the Primary User (if you are a Secondary User) for your institution, organization, district or school for approval, and a confirmation email will be sent to the email address provided. Once approved, you will receive an email indicating that your access has been approved. The service will then appear in your list of services the next time you sign in.

## <span id="page-11-0"></span>Approve and Manage Users Accounts

### Log into **[https://tlcs.ets.org](https://tlcs.ets.org/)**.

## <span id="page-11-1"></span>Select the "Approve and Manage User Accounts" link

Figure 10: Approve User Accounts

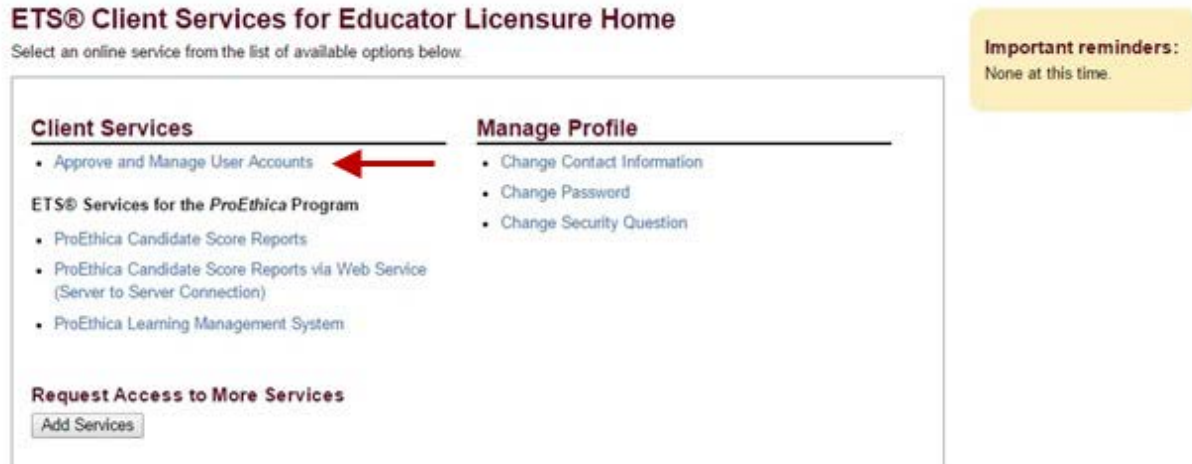

Be sure that "*ProEthica*" appears in the title for each User Group at the top of the page (see Figure 11)

Check the box(es) next to the user(s)

From the "Action" drop-down menu, select the appropriate action: Approve or Reject.

- Approve: Approves access to the service for selected user(s)
- Reject: Rejects access to the service for selected user(s)

Click "Apply" to apply the selected action to the user(s)

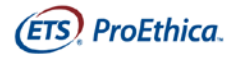

#### Figure 11: Manage Accounts

#### <span id="page-12-1"></span>**Manage Accounts**

Select a User Group to manage. Click individual name to view and edit user details. Choose preferred filter option to narrow user list. Select a user by checkbox and select an action. Approve or reject pending users by selecting one of those option in the Actions menu. Apply all actions and view updated status.

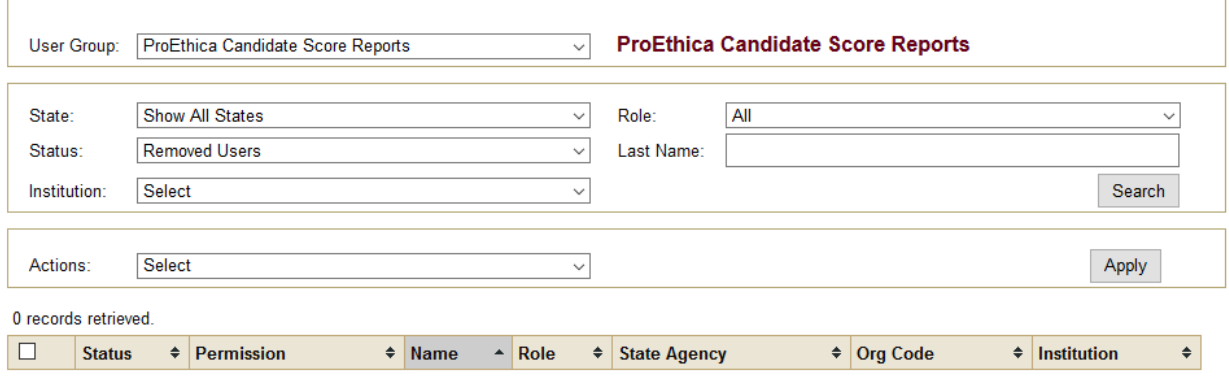

## <span id="page-12-0"></span>Contact Us

If you have questions pertaining to the ETS Client Services for the *ProEthica* program, please contact us

## **Phone:**

1-888-729-0799 (United States, U.S. Territories and Canada) Monday–Friday, 10 a.m.–6 p.m. ET. (except for U.S. holidays)

1-609-771-7347 (all other locations) Monday–Friday, 10 a.m.–6 p.m. ET. (except for U.S. holidays)

## **Email:**

[ProethicaClientSupport@ets.org](mailto:ProethicaClientSupport@ets.org)

Copyright © 2017 by Educational Testing Service. All rights reserved. ETS, the ETS logo and MEASURING THE POWER OF LEARNING are registered trademarks of Educational Testing Service (ETS). PROETHICA is a trademark of ETS. 35543

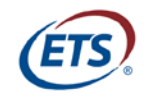

Measuring the Power of Learning.<sup>®</sup>

www.ets.org